# **Index**

#### **Einleitung**

#### **Bedienung**

Eingabefeld <u>Emgabetera</u> Menüleiste **HotKeys** Popup-Menü

#### **Bildschirmaufbau**

Spielbrett Eingabeleiste El<u>"Eingabe"-Button</u> **Farbanzeige** Statusrechteck **Menüleiste** 

#### **Spielregeln**

 $Regeln$ Spielablauf Ziel des Spieles

# **Einleitung**

Super Mind ist die Umsetzung des beliebten Logikspieles "Master Mind" für MS Windows 3.1. Diese Hilfedatei enthält folgende Punkte:

#### 1.) Bedienung

2.) Bildschirmaufbau

#### 3.) Spielregeln

Ich hoffe, daß Sie mit diesem Spiel noch einige kurzweilige Stunden verbringen werden!

## Reinhold Kainhofer

# **Der Spielablauf**

Zu Beginn erscheint ein Spielbrett, auf dem noch keine Spielsteine gesetzt sind. Die Einstellungen für "Super Mind" werden aus der Datei 'MIND.INI' im Windows-Verzeichnis gelesen. Besteht diese Datei noch nicht, dann ist dieVoreinstellung für die Codelaenge 4, für die Anzahl der Farben 8 und im Code sind zu Beginn gleiche Farben erlaubt. Am Anfang ist die aktuelle Farbe gelb, was sich allerdings durch Druecken der rechten Maustaste aendern laesst. Zu Beginn ist auch die Reihe für die Eingabe der Codesteine noch leer. Wenn der Cursor wie ein Spielstein aussieht, sich also über der Reihe für die Eingabe befindet, kann man durch Drücken der linken Maustaste eine Eingabe machen. Gesetzt wird dann derjenige Stein, über dessen Feld sich der Cursor befindet. Als Farbe wird die gerade aktuelle verwendet. Hat man alle Steine gesetzt, kann man mit dem Pushbutton "Eingabe" die Reihe auf das Spielbrett übernehmen. Dann wird auch der Vergleich mit dem Code durchgeführt. Um den Code herauszufinden haben sie genau 10 Versuche.

## **Das Spielbrett**

Auf der linken Seite des Fensters befindet sich das Speilbrett. Darauf werden die 10 zuletzt schon eingegebenen Runden dargestellt. Daneben beginden sich die Codesteine, die angeben, wie viele Steine vollkommen richtig und von wie vielen Steinen nur die Farbe erraten wurde. Einstellungen zu diesen Codesteinen lassen sich mittels des Popup-Menüs "Anzeige" verwirklichen.

siehe auch: **Spielregeln**

# **Die Farbanzeige**

Im rechten oberen Teil des Fensters befindet sich die Farbanzeige. Dieses Rechteck besitzt immer die gerade aktuelle Farbe. Diese kann mit Hilfe der rechten Maustaste geändert werden. Die maximale Anzahl der Farben kann mit dem Menüpunkt "Optionen - Code" eingestellt werden.

siehe auch:

**Spielregeln Eingabeleiste**

## **Die Eingabeleiste**

Auf der rechten Seite direkt unter dem Rechteck, das die aktuelle Farbe anzeigt, befindet sich die Eingabeleiste. Befindet sich der Cursor über ihr, sieht er aus wie ein Spielstein  $\mathbf{\hat{P}}$ . Nun kann man mit der linken Maustaste den Stein, über dessen Feld sich der Cursor befindet, in der aktuellen Farbe setzen. Sind alle Felder der Eingabeleiste besetzt, kann man den "Eingabe"- Button drücken. Dadurch wird die Runde auf das Spielbrett übernommen und die Auswertung gestartet.

siehe auch: **Spielregeln**

# **Der "Eingabe"-Button**

Unter der Eingabeleiste befindet sich der Pushbutton "Eingabe". Sind alle Felder der Eingabeleiste besetzt, kann man diesen anklicken. Damit wird die Runde auf das Spielbrett übernommen und die Auswertung gestartet.

siehe auch **Spielregeln**

### **Das Statusrechteck**

Im rechten unteren Teil des Fensters befindet sich das Statusrechteck. Darin werden alle wichtigen aktuellen Einstellungen dargestellt.

Diese Einstellungen lassen sich mit den Popup-Menüs "Optionen" und "Anzeige" ändern.

Mit dem Menüpunkt "Anzeige - Statusrechteck anzeigen" kann man bestimmen, ob das Statusrechteck dargestellt werden soll oder nicht.

#### **Bedienung von "Super Mind"**

Die Bedienung geschieht ausschließlich mit der Maus. Es gibt allerdings auch einige Hotkeys, die bestimmte Menüpunkte ausführen.

Besonders wichtig für die Bedienung ist die Menüleiste, die sich am oberen Rand des Fenster unter der Titelzeile befindet. Außerdem erscheint beim Druck der mittleren Maustaste (vorausgesetzt Ihre Maus hat 3 Tasten) ein Popup-Menü, das die wichtigsten Punkte der Menüleiste enthält. Hat Ihre Maus nur 2 Tasten, können Sie dieses Popup-Menü leider nicht aktivieren.

Während des Spielablaufes benötigen Sie die Maus, um die farbigen Spielsteine an die gewünschten Plätze in der Eingabeleiste zu setzen.

# **Hotkeys**

Hotkeys sind Tastenkürzel, um Menüpunkte mit der Tastatur ansteuern zu können. Bei "Super Mind" gibt es folgende Hotkeys:

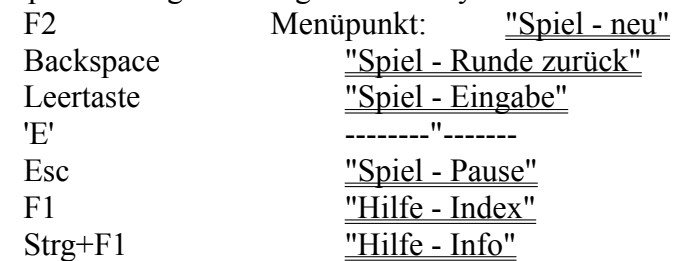

#### **Popup-Menü "Hilfe"**

Dieses Menü ist - wie der Name schon sagt - für die Hilfefunktion und das Infofenster zuständig. Es enthält folgende Punkte:

Index Ruft den Hilfeindex auf Spielregeln Zeigt die Hilfe zu den Spielregeln Bildschirmaufbau Zeigt die Hilfe zum Bildschirmaufbau Bedienung Zeigt die Hilfe zur Bedienung Info Zeigt die Info-Dialogbox

# **Menüpunkt "Hilfe - Index"**

Dieser Menüpunkt startet diese Hilfe-Funktion und zeigt den Index (=Inhaltsverzeichnis) an.

# **Menüpunkt "Hilfe - Spielregeln"**

Dieser Menüpunkt startet diese Hilfe-Funktion und zeigt Informationen über die Spielregeln von "Super Mind" an.

# **Menüpunkt "Hilfe - Bildschirmaufbau"**

Dieser Menüpunkt startet diese Hilfe-Funktion und zeigt Informationen über den Bildschirmaufbau von "Super Mind" an.

# **Menüpunkt "Hilfe - Bedienung"**

Dieser Menüpunkt startet diese Hilfe-Funktion und zeigt Informationen über die Bedienung von "Super Mind" an.

# **Menüpunkt "Hilfe - Info"**

Dieser Menüpunkt zeigt die Info-Message-Box auf dem Bildschirm an.

#### **Popup-Menü "Optionen"**

Dieses Menü ist für die Einstellungen von "Super Mind" zuständig. Es enthält folgende vier Menüpunkte:

Hintergrund stellt die Hintegrundfarbe ein

Code stellt Codelänge und Farbenzahl ein Rundenzahl festsetzen setzt die maximale Rundenzahl fest Optionen beim Beenden speichern sollen Optionen gespeichert werden

#### **Menüpunkt "Optionen - Code"**

Dieser Menüpunkt zeigt eine Dialogbox an, in der Optionen zum Code und den Farben eingestellt werden können. Es kann die Anzahl der Farben(3 - 9 verschiedene Farben) und die Länge des Codes (3 - 8 Steine lang), den man erraten muß, eingestellt werden. Zudem kann man einstellen, ob im Code eine Farbe nur einmal oder mehrmals vorkommen darf. Ist ersteres der Fall, darf die Codelänge die Anzahl der zulässigen Farbwen nicht übersteigen, da sonst einem Teil des Codes keine Farbe zugeteilt erden könnte. Beendet wird die Dialogbox über "OK" oder "Abbruch", wobei bei "OK" die eingestellter Werte übernommen werden, bei Abbruch jedoch nur mit den alten weitergespielt wird.

#### **Menüpunkt "Optionen - Hintergrund"**

Mit diesem Menüpunkt kann man den gewünschten Hintergrund einstellen. Dabei gibt es zwei Möglichkeiten:

1) Ein Hintergrund aus kleinen Bitmaps, die die Initialen des Programmierers Reinhold Kainhofer darstellen  $(x)$ 

2) Ein Hintergrund aus einer fixen Farbe. Dabei wird das Windows RGB-Farbschema verwendet: Jede Farbe setzt sich aus den drei Farben ROT, GRÜN und BLAU zusammen. Die Einstellungen werden mittels des Scrollbars gemacht.

Je nachdem welche Art man möchte klickt man einen Radiobutton (die kleine Raute) an. Der Radiobutton beim gerade gewählten Modus erhält eine kleine schwarze Raute in die Mitte. Beenden kann man die Auswahl mit dem OK-Button, wobei die Einstellungen übernommen werden oder mit dem Abbrechen-Button, wobei die alten Einstellungen erhalten bleiben.

### **Menüpunkt "Optionen - Rundenzahl festsetzen"**

Mit diesem Menüpunkt kann man die Anzahl an Runden einstellen, die maximal zur Verfügung stehen sollen, um den Code herauszufinden. Diese Einstellung geschieht mit dem Scrollbar in der Mitte der Dialogbox. Verschiebt man den kleinen Button auf dem Scrollbar, so erscheint auf der linken Seite die aktuelle Einstellung. Man kann sie in das Spiel übernehmen, indem man mit dem OK-Button die Dialog-Box beenden. Klickt man auf den Abbruch-Button, so kehrt man ohne irgendeine Änderung zum gerade laufenden Spiel zurück.

**Achtung:**Haben Sie mehr als 10 Runden eingestellt, so werden immer nur die letzten 10 Runden auf dem Spielbrett angezeigt. Alle anderen Runden werden nicht mehr gespeichert, und deshalb kann man auch nur immer die letzten 10 Runden rückgängig machen.

## **Menüpunkt "Optionen - Optionen beim Beenden speichern"**

Dieser Menüpunkt bestimmt, ob die aktuellen Einstellungen beim Beenden von "Super Mind" in die Datei "MIND.INI" gespeichert werden sollen. Ein Haken vor dem Menüpunkt bedeutet, daß die Einstellungen gespeichert werden. Die gespeicherten Einstellungen werden bei jedem Programmstart geladen.

Wenn Sie diesen Menüpunkt anwählen, ändert sich der Zustand des Menüpunktes, d.h. war vorher ein Haken vor dem Menüpunkt, so verschwindet er und umgekehrt.

## **Popup-Menü "Spiel"**

Dieses Menü ist für den Spielablauf zuständig. Es enthält folgende sechs Menüpunkte:

> Neu beginnt ein neues Spiel Runde zurück widerruft die letze Rundeneingabe Eingabe übernimmt die Spielsteine von der Eingabeleiste Code zeigen zeigt den zu erratenden Code Pause pausiert das Spiel Beenden beendet "SUPER MIND"

# **Menüpunkt "Spiel - Neu"**

Dieser Menüpunkt beginnt ein neues Spiel. Dazu werden alle bisherigen Eingaben gelöscht und der gesamte Bildschirm neu gezeichnet.

# **Menüpunkt "Spiel - rückgängig"**

Dieser Menüpunkt machtdie letzte Rundeneingabe durch den "Eingabe" - Button rückgängig.

# **Menüpunkt "Spiel - Eingabe"**

Dieser Menüpunkt hat dieselbe Wirkung wie der <u>"Eingabe"-Button</u> in der Mitte der rechten Seite des Fensters: Die Steine in der "Eingabeleiste" werden auf das Spielbrett übernommen und die Runde ausgewertet.

# **Menüpunkt "Spiel - Code zeigen"**

Dieser Menüpunkt zeigt nach einer Sicherheitsabfrage den zu erratenden Code an. Danach wird allerdings ein neues Spiel gestartet.

# **Menüpunkt "Spiel - Pause"**

Dieser Menüpunkt verkleinert das Hauptfenster des Spiels zu einem Icon - ikonisiert es also.

Weitergespielt werden kann erst durch einen Doppelklick auf das Icon (

# **Menüpunkt "Spiel - beenden"**

Dieser Menüpunkt beender "Super Mind" nach einer Sicherheitsabfrage.

#### **Die Menüleiste**

In der Menüleiste direkt unter der Titelzeile befinden sich vier Popup-Menüs, die sich durch einen Klick mit der Maus "herunterklappen" lassen.

Diese Popup-Menüs heißen der Reihe nach (von links nach rechts):

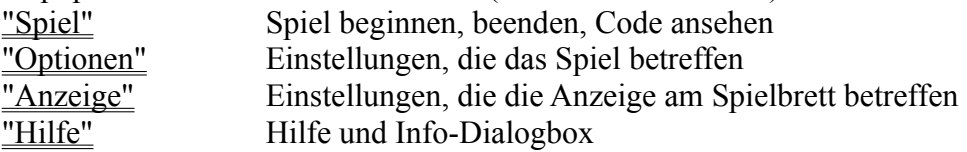

# **Popup - Menü**

Dieses Menü enthält die wichtigsten Menüpunkte der Menüleiste. Diese sind:

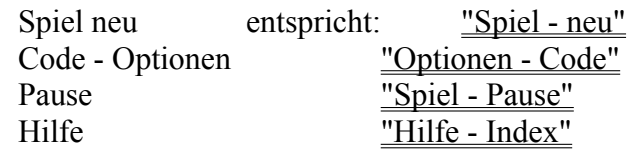

#### **Popup-Menü "Anzeige"**

Dieses Menü ist für die Einstellungen der verschiedenen Anzeigen zuständig. Es enthält folgende vier Menüpunkte:

oben beginnen legt fest, ob bei der Darstellung oben begonnen wird Nur Richtige anzeigen festlegen, ob nur Richtige angezeigt werden Richtige schwarz darstellen festlegen, ob richtige einen schwarzen Codestein bekommen Status-Rechteck anzeigen einstellen, ob Statusrechteck sichtbar ist

# **Menüpunkt "Optionen - Oben beginnen"**

Dieser Menüpunkt bestimmt, ob bei der Darstellung der Spielsteine am Spielbrett oben oder unten begonnen werden soll. Ein Haken vor dem Menüpunkt bedeutet, daß bei der Darstellung oben begonnen wird.

Den Zustand des Menüpunktes kann man ändern, indem man ihn einfach anwählt. War er zuerst mit einem Haken versehen, so verschwindet dieser, und umgekehrt.

## **Menüpunkt "Optionen - Nur Richtige anzeigen"**

Dieser Menüpunkt bestimmt, ob bei der Darstellung der "Codesteine" (die kleinen schwarzen und weißen Steine auf der rechten Seite des Spielbrettes) nur die Codesteine dargestellt werden sollen, die bedeuten, daß von einem Spielstein sowohl die Farbe als auch die Position richtig erraten wurden. Dieser Codestein hat dann entsprechend dem Menüpunkt "Anzeige - Richtige schwarz darstellen" entweder die Farbe weiß oder schwarz.

Ein Haken vor dem Menüpunkt bedeutet, daß der Codestein nur dargestellt wird, wenn sowohl Farbe als auch Position.

Den Zustand des Menüpunktes kann man ändern, indem man ihn einfach anwählt. Hatte er zuerst keinen Haken, so erscheint einer, und umgekehrt.

#### **Menüpunkt "Optionen - Richtige Schwarz"**

Dieser Menüpunkt bestimmt, die Farbe der "Codesteine" (die kleinen schwarzen und weißen Steine auf der rechten Seite des Spielbrettes), die bei der Auswertung des Codes auf der rechten Seite des Spielbrettes dargestellt werden.

Ein Haken vor dem Menüpunkt bedeutet, daß für jeden Spielstein, von dem sowohl die Farbe als auch die Position richtig erraten wurde, ein schwarzer Codestein dargestellt wird und für jeden Spielstein, von dem nur die Farbe, nicht aber die Position richtig herausgefunden wurde, ein weißer Codestein gesetzt wird. Ist der Menüpunkt nicht markiert, sind die Farben genau vertauscht.

Den Zustand des Menüpunktes kann man ändern, indem man ihn einfach anwählt. Hatte er zuerst keinen Haken, so erscheint einer, und umgekehrt.

#### **Menüpunkt "Optionen - Status-Rechteck anzeigen"**

Dieser Menüpunkt bestimmt, ob das Status-Rechteck in der rechten unteren Ecke des Bildschirmes angezeigt wird oder nicht. In diesem Status-Rechteck kann man jederzeit die wichtigsten Einstellungen von "SuperMind" ablesen.

Ein Haken vor dem Menüpunkt bedeutet, daß das Status-Rechteck dargestellt wird. Ist der Menüpunkt nicht angewählt, so wird das Status-Rechteck nicht angezeigt.

Den Zustand des Menüpunktes kann man ändern, indem man ihn einfach anwählt. War er zuerst mit einem Haken versehen, so verschwindet dieser, anderenfalls erscheint er.

## **Spielregeln**

Vom Computer wird durch Zufall ein Spielcode aus einigen farbigen Spielsteinen in einer bestimmten Reihenfolge ermittelt.

Dieser entspricht den Einstellungen, die mittels des Menüs "Optionen" oder standardmäßig vorgegeben sind. Man kann zum Beispiel einstellen, daß der Code 6 Steine lang sein soll, 7 Farben verwendet werden und jede Farbe höchstens einmal im Code vorkommen darf.

Man hat nun eine gewisse Anzahl von Versuchen (standardmäßig 10), um den richtigen Code herauszufinden. Dazu kann man in die Eingabereihe die Spielsteine in derjenigen Farbe und Reihenfolge setzen, wie man den richtigen Code vermutet.

Die gerade aktuelle Farbe wird in einem Rechteck oberhalb der Eingabeleiste angezeigt. Wechseln kann man sie durch einen Klick mit der rechten Maustaste.

Hat man die Anordnung der Spielsteine in der Eingabeleiste nach seinen Wünschen und Vermutungen zusammengestellt, dann kann man die Runde auf das Spielbrett übernehmen, indem man den "Eingabe"-Button drückt.

Nun wird auf dem Spielbrett eine Runde hinzugefügt, und die Auswertung durch den Computer durchgeführt. Dabei werden neben dem Code am Spielbrett einige "Codesteine" dargestellt. Diese geben an, von wie vielen Steinen der Spieler sowohl die Farbe als auch die Position und von wie vielen er nur die Farbe erraten hat. Es gibt zwei verschiedene Arten von "Codesteinen": schwarze und weiße. Die einen bedeuten, daß der Anwender Farbe und Position herausgefunden hat, die anderen, daß nur die Farbe stimmte. Welche Farbe was bedeutet, entnehmen Sie bitte immer dem jeweiligen Statusrechteck, da man die Farben durch den Menüpunkt "Anzeige - Richtige Schwarz" vertauschen kann.

Mit dieser Hilfe sollte es möglich sein, den Code innerhalb der mit dem Menüpunkt "Optionen maximale Rundenzahl" eingestellten Zahl von Versuchen den Code herauszufinden.

# Viel Spaß!!!!

# **Ziel von "Super Mind"**

Ziel dieses Spieles ist es, den vom Computer durch Zufall zusammengestellten Code herauszufinden. Dazu hat man eine bestimmte Anzahl von Runden Zeit (standardmäßig 10). Man versucht, den richtigen Code zu erraten, und der Computer sagt einem, wie erfolgreich man dabei war.

siehe auch: **Spielregeln**

# **Die Spielregeln**

Die Spielregeln sind dieselben, wie beim herkömmlichen "Master Mind".

 **Spielregeln Spielablauf Ziel des Spieles**

#### **Der Bildschirmaufbau**

Bitte klicken Sie auf den Teil der Grafik, zu dem Sie genauere Informationen sehen wollen! **Super Mind**  $\qquad \qquad =$ Spiel Optionen Anzeige Info Farbe 000 ŌО ବ୍ତୁତ<br>ବିବି ooo o. ,,,,,,,,,,,,,,,,,, ୦୦୦<br>୦୦ ବ୍ତୁତ<br>ବିଦ Eingabe ooo ÖФ Runde: 1 Maximal 10 Runden Code - Optionen<br>Länge: 5<br>Farben: 8 ବ୍ଚତ୍ର<br>ବିଦ <sub>oue - opaonen</sub><br>Länge: <mark>5</mark> Steine<br>Farben: 8 verschiedene<br>Gleiche Farbe im Code <mark>öfters</mark> erlaubt ବ୍ଚତ୍ର<br>ବିତ Darstellung<br>unten beginnen ooo оö Auch anzeigen, wenn nur die Farbe stimmt ooc **Farbe + Position richtig** nur Farbe richtig